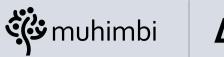

## Δquaforest

Part of **PSPDFKit** 

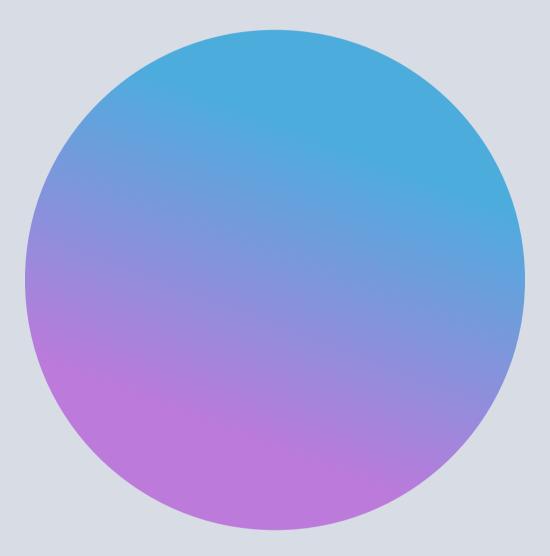

PDF EDITOR FOR SHAREPOINT ONLINE

# **Extension** Installation Guide

# Introduction

This guide outlines the installation steps and general administrative topics related to the PDF Editor for SharePoint Online extension.

## **Prerequisites**

Before installing the PDF Editor for SharePoint Online web part, ensure you have all the required prerequisites — outlined below — installed on your computer.

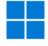

#### Windows Permissions

Windows administrator privileges to run the installer (EXE).

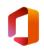

#### **Office 365 Permissions**

Global administrator (or tenant administrator) privileges.

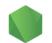

#### Node.js

You need Node.js installed on your computer.

If it isn't yet:

Open https://nodejs.org/en/download

Choose the installer for your operating system

#### Install Node.js

You can skip this part if you already have Node.js installed on your computer. Just make sure you're using the latest version.

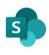

#### SharePoint Online App Catalog

Make sure you have an app catalog in your tenant. If not, follow these instructions to create one.

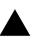

#### Vercel

You also need a Vercel account.

If you don't already have one:

Open <u>https://vercel.com</u>

Click Sign Up and complete the registration.

Once you register for a Vercel account, open the Vercel CLI page.

Copy the following command and run it in the command prompt to install Vercel on your computer:

#### npm i -g vercel

If you already have Vercel installed, use the following command to check its version and update it if necessary:

vercel --version

# Installing

To install PDF Editor for SharePoint Online, follow the instructions outlined in the next sections.

## **New Installation**

| 01 | Download the installation archive and unarchive it to the folder of your choice.                                                                                                |
|----|----------------------------------------------------------------------------------------------------|
| 02 | In that folder, find and run the <b>PSPDFKit Editor for SharePoint Online (extension).exe</b> file.<br>Make sure you're running the file as an administrator.                   |
| 03 | When you launch the installer, it'll prompt you to install the minimum version of the NuGet provider, along with modules from a repository. Agree to both of these to continue. |

In the PowerShell window, press **1** to perform a fresh installation.

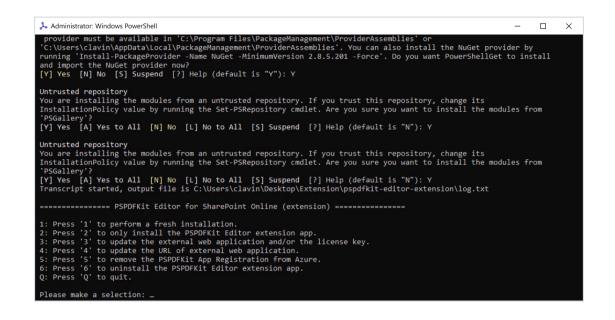

05

In the next step, enter your Office 365 login credentials (email and password). Be sure to enter your administrator credentials – not your user credentials – because you'll need them to log in to your Azure account and create an app registration.

06

Now, log in to your Vercel account using the PowerShell window. Use the login credentials you created during the registration step above.

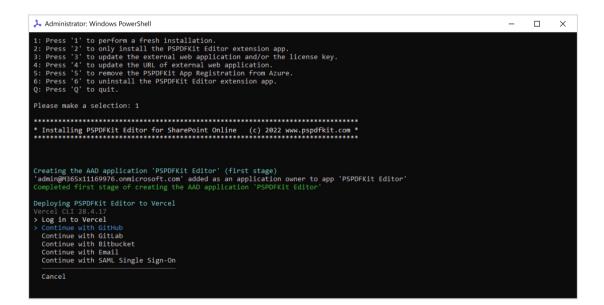

| 07 | Once you log in to Vercel, go back to the PowerShell window and confirm the deployment by typing <b>Y</b> into the command prompt.                        |
|----|----------------------------------------------------------------------------------------------------|
| 08 | Proceed with the default scope (which needs to be an account you're using)<br>as long as it matches the account you previously created.                   |
| 09 | When asked if you want to link to an existing project, enter <b>N</b> .                                                                                   |
| 10 | Next, give your new project a name (lowercase only).                                                                                                    |
| 11 | When asked in which directory your code is located, leave the field blank<br>— it'll automatically point to the root directory where the code is located. |
| 12 | When asked if you want to modify settings, enter <b>N</b> .                                                                                               |
| 13 | Now the installation will try to deploy your project to Vercel.<br>You can always check its status on your account page on the Vercel website.            |

In the next step, the installer will ask where you want to upload the app.

- Press 1 to upload the app in the tenant app catalog. •
- Press 2 to upload the app in a site app catalog. •

#### Uploading the App in the Tenant App Catalog

01 To upload the app in the tenant app catalog, press 1. Enter your Office 365 login credentials (email and password). 02 Be sure to enter your administrator credentials - not your user credentials - because you'll need them to log in to your Azure account and create an app registration. You'll be presented with a dialog asking you to consent to permissions required to run the PnP Management Shell. Once you agree, the app will be uploaded to the app catalog. 🖳 Please login  $\times$ Add and remove members from teams and channels Read your channel messages ✓ Manage your installed Teams apps ✓ Create teams Read service messages ✓ Read service health Create, read, update, and delete your tasks and task lists Access Common Data Service as you View all datasets  $\checkmark$  Read activity data for your organization  $\checkmark$  Read service health information for your organization Read and write managed metadata ✓ Have full control of all site collections Read and write user profiles ✓ Access the directory as you ✓ Access Azure Service Management as you Consent on behalf of your organization Accepting these permissions means that you allow this app to use your data as specified in their terms of service and privacy statement. The **publisher has not provided links to their terms for you to review**. You can change these permissions at https://myapps.microsoft.com. Show details

Does this app look suspicious? Report it here

Cancel

Accept

You'll then be asked if you want to deploy the app to all sites in the tenant. Choose Y.

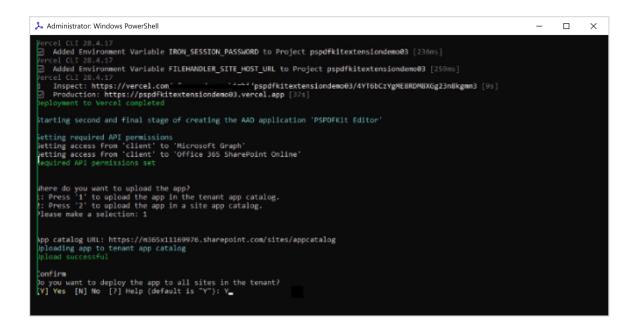

Now that installation is complete, you can go back to the browser and log in to Microsoft Azure using your credentials for this project.

Once logged in, you'll be redirected to a new page, which will open as a tab in your browser:

• Azure API permissions tab

#### **Granting Azure Permissions**

01

On the Azure API permissions page, grant all permissions the PDF Editor file extension needs by clicking **Grant admin consent**. Once this is granted, your status will turn green.

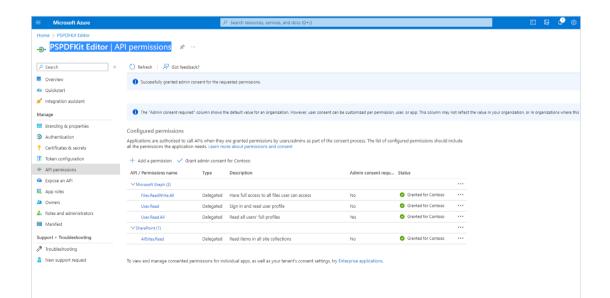

#### Uploading the App in a Site App Catalog

| 01 | To upload the app in a site app catalog, press <b>2</b> .                                                                                                    |
|----|----------------------------------------------------------------------------------------------------|
| 02 | Enter your Office 365 login credentials (email and password).<br>Be sure to enter your administrator credentials — not your user credentials<br>— because you'll need them to log in to your Azure account and create an app registration.<br>You'll be presented with a dialog asking you to consent to permissions required<br>to run the PnP Management Shell. Once you agree, the app will be uploaded to the app catalog. |
| 03 | <pre>Next, enter your SharePoint site URL.</pre>                                                                                                    |
| 04 | In the next step, you'll be asked if you want to create an app catalog for the SharePoint site.<br>Enter <b>Y</b> .                                                                                                    |

05 Then, you'll be asked if you want to install the deployed app in the site's app catalog. Enter **Y**.

Now that installation is complete, you can go back to the browser and log in to Microsoft Azure using your credentials for this project.

On the Azure API permissions page, grant all permissions the PDF Editor file extension needs by clicking **Grant admin consent**. Once this is granted, your status will turn green.

|              | Microsoft Azure         |                                                  | 𝒫 Search resources, services, and docs (G+/)                           |                               |                                        |                                    |              |           | 🖉 🐵          |
|--------------|-------------------------|--------------------------------------------------|------------------------------------------------------------------------|-------------------------------|----------------------------------------|------------------------------------|--------------|-----------|--------------|
| Home         | > PSPDFKit Editor       |                                                  |                                                                        |                               |                                        |                                    |              |           |              |
| <del></del>  | PSPDFKit Editor   A     | NPI permissions 🛷 …                              |                                                                        |                               |                                        |                                    |              |           |              |
| ₽ si         | earch «                 | 🕐 Refresh 🔰 🔗 Got feedback?                      |                                                                        |                               |                                        |                                    |              |           |              |
| ₿ 0          | verview                 | Successfully granted admin consent for the       | requested permissions.                                                 |                               |                                        |                                    |              |           |              |
| <b>4</b> 4 Q | uickstart               |                                                  |                                                                        |                               |                                        |                                    |              |           |              |
| 💉 In         | tegration assistant     |                                                  |                                                                        |                               |                                        |                                    |              |           |              |
| Mana         | ge                      | The "Admin consent required" column show         | is the default value for an organization. However, user consent can be | customized per permission, u  | iser, or app. This column may not refl | ect the value in your organization | , or in orga | anization | s where this |
| 📰 Bi         | randing & properties    | Configured permissions                           |                                                                        |                               |                                        |                                    |              |           |              |
| Э А          | uthentication           | 5                                                | ey are granted permissions by users/admins as part of the conse        | nt process. The list of confi | aured permissions should include       |                                    |              |           |              |
| 📍 O          | ertificates & secrets   | all the permissions the application needs. Learn |                                                                        |                               |                                        |                                    |              |           |              |
| III To       | oken configuration      | 🕂 Add a permission 🗸 Grant admin cons            | ent for Contoso                                                        |                               |                                        |                                    |              |           |              |
| 🗢 A          | PI permissions          | API / Permissions name Type                      | Description                                                            | Admin consent requ            | Status                                 |                                    |              |           |              |
| 🙆 Đ          | kpose an API            | ∽ Microsoft Graph (3)                            |                                                                        |                               |                                        |                                    |              |           |              |
| NA A         | pp roles                | Files.ReadWrite.All Delegate                     | d Have full access to all files user can access                        | No                            | Granted for Contoso ····               |                                    |              |           |              |
| 🎎 0          |                         | User.Read Delegate                               | d Sign in and read user profile                                        | No                            | 🥑 Granted for Contoso 🛛 🚥              |                                    |              |           |              |
|              | oles and administrators | User.Read.All Delegate                           | d Read all users' full profiles                                        | Yes                           | 🥑 Granted for Contoso 🛛 🚥              |                                    |              |           |              |
|              | lanifest                | SharePoint (1)                                   |                                                                        |                               |                                        |                                    |              |           |              |
| Suppo        | ort + Troubleshooting   | AllSites.Read Delegate                           | d Read items in all site collections                                   | No                            | 🕑 Granted for Contoso 🛛 🚥              |                                    |              |           |              |
| /P Tr        | roubleshooting          |                                                  |                                                                        |                               |                                        |                                    |              |           |              |
| <u>2</u> N   | ew support request      | To view and manage consented permissions for     | individual apps, as well as your tenant's consent settings, try Ent    | erprise applications.         |                                        |                                    |              |           |              |
|              |                         |                                                  |                                                                        |                               |                                        |                                    |              |           |              |
|              |                         |                                                  |                                                                        |                               |                                        |                                    |              |           |              |
|              |                         |                                                  |                                                                        |                               |                                        |                                    |              |           |              |

## Installing the PSPDFKit Editor Extension App

**Note**: To install the PSPDFKit Editor extension app, you first need to deploy your external application (Vercel).

To install the PDF Editor for SharePoint Online extension, follow the instructions below.

01

Download the installation archive and unarchive it to the folder of your choice.

02

In that folder, find and run the **PSPDFKit Editor for SharePoint Online (extension).exe** file. Make sure you're running the file as an administrator.

| ✓ ★ Quick access ■ Desktop ★                                                                                                    | Name .vercel .PSPDFKit Editor for SharePoint Online (extension)     | Date modified<br>11/8/2022 6:47 AM<br>11/3/2022 10:09 PM                        | Type<br>File folder<br>Application |
|----------------------------------------------------------------------------------------------------|---------------------------------------------------------------------|---------------------------------------------------------------------------------|------------------------------------|
| <ul> <li>↓ Downloads</li> <li>♪</li> <li>□ Documents</li> <li>♪</li> <li>Pictures</li> <li>♪</li> <li>Omage: Omage: Omag</li></ul> | <ul> <li>pspdfkit-extension.sppkg</li> <li>pspdfkit-logo</li> </ul> | X D D C D                                                                       | SPPKG File<br>PNG File<br>Enter    |
| Videos  Videos  OneDrive  This PC                                                                                                    |                                                                     | Kun as administrator     Pin to Start     Compress to ZIP file     Copy as path |                                    |
| > 🞾 Network                                                                                                    |                                                                     | <ul> <li>Properties</li> <li>Show more options</li> </ul>                       | Alt+Enter<br>Shift+F10             |

When you launch the installer, it'll prompt you to install the minimum version of the NuGet provider, along with modules from two repositories. Agree to all of these to continue.

Note: If the NuGet provider and repositories are installed, this step won't appear.

In the PowerShell window, press 2 to install the PSPDFKit Extension.
 In the next step, the installer will ask you where you want to upload the app.
 Press 1 to upload the app in the tenant app catalog.

• Press **2** to upload the app in a site app catalog.

#### Uploading the App in the Tenant App Catalog

| 01 | To upload the app in the tenant app catalog, press <b>1</b> .                                                                                                    |
|----|----------------------------------------------------------------------------------------------------|
| 02 | Enter your Office 365 login credentials (email and password).<br>Be sure to enter your administrator credentials — not your user credentials<br>— because you'll need them to log in to your Azure account and create an app registration.<br>You'll be presented with a dialog asking you to consent to permissions required to run the<br>PnP Management Shell. Once you agree, the app will be uploaded to the app catalog. |
|    |                                                                                                    |

03

In the next step, enter the SharePoint tenant URL, e.g. https://tenant.sharepoint.com

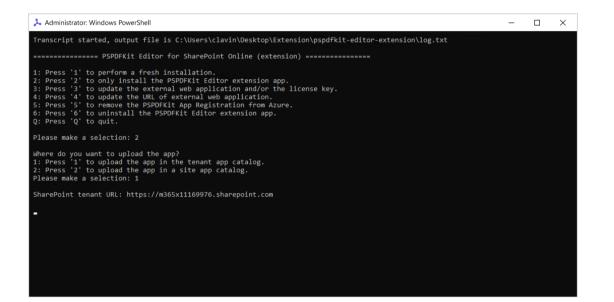

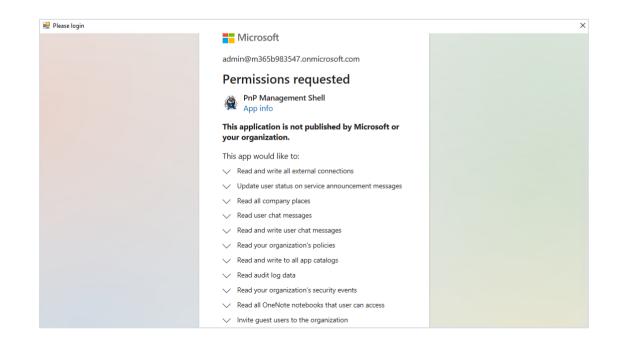

| 04 | In the next step, you'll be asked if you want to deploy the app to all sites in the tenant. Enter <b>Y</b> .                                                                                                    |
|----|----------------------------------------------------------------------------------------------------|
| 05 | Next, it will ask if you want to change where the external web application is set to. Enter <b>N</b> .                                                                                                    |
| 06 | On successful installation, it will open the SharePoint app catalog site in the browser.                                                                                                    |
|    | Administrator: Windows PowerShell     -      X      6: Press '6' to uninstall the PSPDFKit Editor extension app.                                                                                                    |
|    | Q: Press 'Q' to quit.                                                                                                    |
|    | Please make a selection: 2<br>Where do you want to upload the app?<br>1: Press '1' to upload the app in the tenant app catalog.<br>2: Press '2' to upload the app in a site app catalog.<br>Please make a selection: 1 |
|    | SharePoint tenant URL: https://m365x11169976.sharepoint.com                                                                                                    |
|    | App catalog URL: https://m365x11169976.sharepoint.com/sites/appcatalog<br>Uploading app to tenant app catalog<br>Upload successful                                                                                     |
|    | Confirm<br>Do you want to deploy the app to all sites in the tenant?<br>[Y] Yes [N] No [?] Help (default is "Y"): Y                                                                                                    |
|    | Deploying app and making it available to all sites<br>Deployment successful                                                                                                    |
|    | Confirm<br>The extenal web application is currently set to 'https://pspdfkitextension004-cfernandes-c '''''.vercel.app'. Do you<br>want to change it?<br>[Y] Yes [N] No [?] Help (default is "Y"): N                   |

#### Uploading the App in a Site App Catalog

01

To upload the app in a site app catalog, press  ${f 2}$ .

| 👃 Administrator: Windows PowerShell                                                                                                    | - | × |
|----------------------------------------------------------------------------------------------------|---|---|
| Transcript started, output file is C:\Users\clavin\Desktop\Extension\pspdfkit-editor-extension\log.txt                                                                                                    |   |   |
| PSPDFKit Editor for SharePoint Online (extension)                                                                                                    |   |   |
| 1: Press '1' to perform a fresh installation.<br>2: Press '2' to only install the PSPDFKit Editor extension app.<br>3: Press '3' to update the external web application and/or the license key.<br>4: Press '4' to update the URL of external web application.<br>5: Press '5' to remove the PSPDFKit App Registration from Azure.<br>6: Press '6' to unistall the PSPDFKit Editor extension app.<br>Q: Press 'Q' to quit. |   |   |
| Please make a selection: 2                                                                                                    |   |   |
| Where do you want to upload the app?<br>1: Press '1' to upload the app in the tenant app catalog.<br>2: Press '2' to upload the app in a site app catalog.<br>Please make a selection: 2_                                                                                                    |   |   |
|                                                                                                    |   |   |
|                                                                                                    |   |   |
|                                                                                                    |   |   |
|                                                                                                    |   |   |
|                                                                                                    |   |   |
|                                                                                                    |   |   |

Enter the SharePoint tenant URL, e.g. <u>https://tenant.sharepoint.com</u> It will upload the app to a site app catalog.

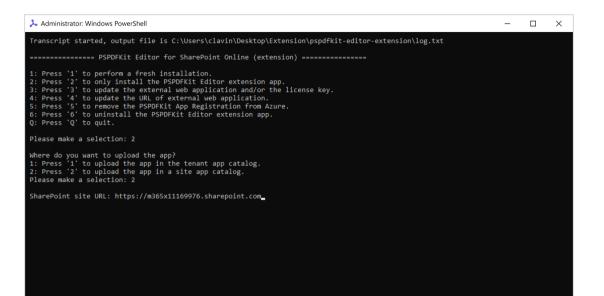

03

02

Next, it will ask if you want to change where the external web application is set to. Enter **N**.

04

On successful installation, it will open the <u>SharePoint app catalog site</u> in the browser.

| 👃 Administrator: Windows PowerShell                                                                                                    | - | $\times$ |
|----------------------------------------------------------------------------------------------------|---|----------|
| Where do you want to upload the app?<br>1: Press '1' to upload the app in the tenant app catalog.<br>2: Press '2' to upload the app in a site app catalog.<br>Please make a selection: 2                                                                                                    |   |          |
| SharePoint site URL: https://m365x11169976.sharepoint.com                                                                                                    |   |          |
| App catalog URL: https://m365x11169976.sharepoint.com/<br>Uploading app to site app catalog<br>Upload successful                                                                                                    |   |          |
| Confirm<br>The extenal web application is currently set to 'https://pspdfkitextension004-cfernandes-muhimbi.vercel.app'. Do you<br>want to change it?<br>[Y] Yes [N] No [?] Help (default is "Y"): N                                                                                                    |   |          |
| Operation completed successfully.                                                                                                    |   |          |
| PSPDFKit Editor for SharePoint Online (extension)                                                                                                    |   |          |
| 1: Press '1' to perform a fresh installation.<br>2: Press '2' to only install the PSPDFKit Editor extension app.<br>3: Press '3' to update the external web application and/or the license key.<br>4: Press '4' to update the URL of external web application.<br>5: Press '5' to remove the PSPDFKit App Registration from Azure.<br>6: Press '6' to uninstall the PSPDFKit Editor extension app.<br>Q: Press 'Q' to quit. |   |          |
| Please make a selection:                                                                                                    |   |          |

# Updating the External Web Application and/or License Key

01

Run the **PSPDFKit Editor for SharePoint Online (extension).exe** file in the folder. Make sure you're running the file as an administrator.

# 02

In the PowerShell window, press 3 to update the web application and/or the license file.

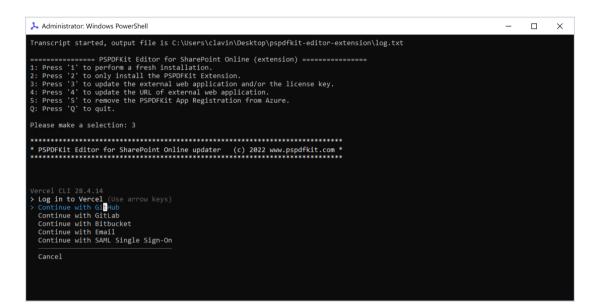

03

Log in to your Vercel account using the PowerShell window. Use the login credentials you created during the registration step above.

04

Once you log in to Vercel, go back to the PowerShell window and confirm the deployment by typing **Y** into the command prompt. Then, enter your PSPDFKit Editor license key.

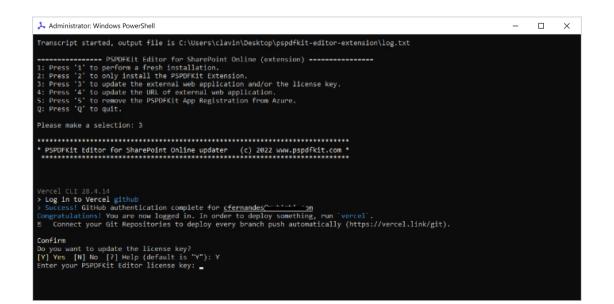

#### **Updating the URL of the External Web Application**

```
01
```

Run the **PSPDFKit Editor for SharePoint Online (extension).exe** file in the folder. Make sure you're running the file as an administrator.

# 02

In the PowerShell window, press **4** to update the URL of the external web application.

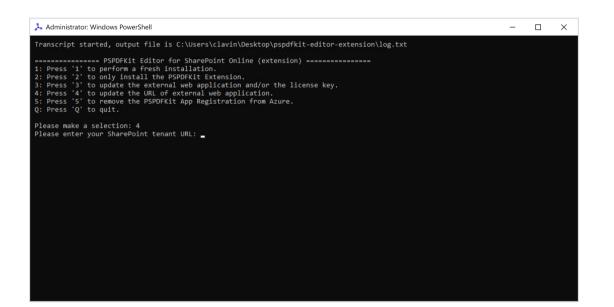

03

In the next step, enter the SharePoint tenant URL. If you haven't yet, you must enter your Office 365 login credentials. Be sure to enter your administrator credentials – not your user credentials – because you'll need to log in to your Azure account and create an app registration.

## 04

Enter the URL of the external web application and press **Enter**.

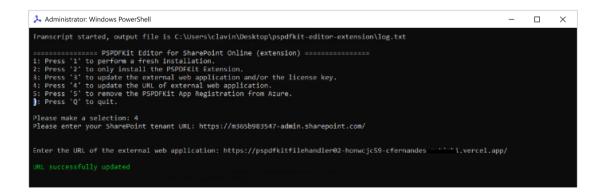

# **Uninstalling PDF Editor** for SharePoint

To uninstall PDF Editor for SharePoint, all three parts of the solution - the Azure app registration, the SharePoint extension, and the Vercel application - need to be removed. The next sections outline how to do that.

## **Removing the PSPDFKit App Registration**

01 Run the **PSPDFKit Editor for SharePoint Online (extension).exe** file in the folder. Make sure you're running the file as an administrator. In the PowerShell window, press 5 to remove the PSPDFKit App Registration from Azure. 02 👃 Administrator: Windows PowerShell cript started, output file is C:\Users\clavin\Desktop\Extension\pspdfkit-editor-extension\log.txt o perform a fresh installation. o only install the PSPDFKit Editor extension app. o update the external web application and/or the license key. o update the URL of external web application. o remove the PSPDFKit App Registration from Azure. o uninstall the PSPDFKit Editor extension app.

to uning

se make a selection: 5

03

In the next step, enter your login credentials (email and password). Be sure to enter your administrator credentials - not your user credentials because you'll need to log in to your Azure account to delete the app registration.

The script will clean up applications from tenant tenant.onmicrosoft.com and remove the web app **PSPDFKit** Editor if it's present.

#### **Removing the SharePoint Extension**

```
01
```

Run the **PSPDFKit Editor for SharePoint Online (extension).exe** file in the folder. Make sure you're running the file as an administrator.

## 02

In the PowerShell window, press 6 to uninstall the PSPDFKit Editor extension app.

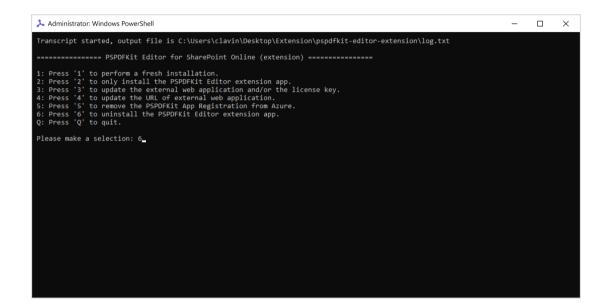

## 03

In the next step, enter your login credentials (email and password). Be sure to enteryour administrator credentials – not your user credentials – because you'll need to log in to your Azure account to delete the app registration.

In the next step, the installer will ask you from where you want to remove the app.

- Press 1 to remove the app from the tenant app catalog.
- Press 2 to remove the app from the site app catalog.

### Removing the Extension from the Tenant App

| 01 | Press <b>1</b> to remove the app in the tenant app catalog.                                                                                                    |
|----|----------------------------------------------------------------------------------------------------|
| 02 | You'll be prompted to enter the SharePoint site URL, <u>https://tenant.sharepoint.com</u>                                                                                                    |
| 03 | Enter your Office 365 login credentials (email and password).<br>Be sure they're your administrator credentials and not your user credentials.                                                                                                    |
| 04 | The PSPDFKit Editor app will successfully be removed from the tenant app catalog.<br>Administrator Windows PowerShell – – ×<br>2: Press 'Q' to quit.<br>Please make a selection: 6<br>From where do you want to remove the app?<br>1: Press '1' to remove from the tenant app catalog.<br>2: Press '2' to remove from the site app catalog.<br>Please make a selection: 1.<br>From where do you want to remove the app?<br>1: Press '1' to remove from the site app catalog.<br>2: Press '2' to remove from the site app catalog.<br>Please make a selection: 1.<br>From where do you want to remove the app?<br>1: Press '1' to remove from the site app catalog.<br>Please make a selection: 1. |

### Removing the Extension from the Site App

| 01 | Press <b>2</b> to remove the app from the site app catalog.                                                                                                    |
|----|----------------------------------------------------------------------------------------------------|
| 02 | You'll be prompted to enter the SharePoint site URL, <u>https://tenant.sharepoint.com/sites/sitecollectionname</u>                                                                                                 |
| 03 | Enter your Office 365 login credentials (email and password).<br>Be sure they're your administrator credentials and not your user credentials.                                                                     |
| 04 | After being prompted to confirm uninstallation, enter <b>Y</b> .<br>The PSPDFKit Editor app will successfully be removed from the site app catalog.<br>★ Administrator: Windows PowerShell – □ ×                   |
|    | 2: Press 'Q' to quit.                                                                                                    |
|    | Please make a selection: 6<br>From where do you want to remove the app?<br>1: Press '1' to remove from the tenant app catalog.<br>2: Press '2' to remove from the site app catalog.<br>Please make a selection: 1. |
|    | From where do you want to remove the app?<br>1: Press '1' to remove from the tenant app catalog.<br>2: Press '2' to remove from the site app catalog.<br>Please make a selection: 1                                |
|    | SharePoint tenant URL: https://m365x11169976.sharepoint.com                                                                                                    |
|    | PSPDFKit Editor app successfully removed from the tenant app catalog<br>Operation completed                                                                                                    |
|    |                                                                                                    |

## **Removing the Vercel Application**

| 01 | Open your browser and log in to <u>https://vercel.com</u>                                             |                                                                                                    |                                                                       |               |                                                             |  |  |  |  |  |  |
|----|----------------------------------------------------------------------------------------------------|----------------------------------------------------------------------------------------------------|-----------------------------------------------------------------------|---------------|-------------------------------------------------------------|--|--|--|--|--|--|
| 02 | Navigate to the <u>Project Overview</u> page of the project where the specific deployment is located. |                                                                                                    |                                                                       |               |                                                             |  |  |  |  |  |  |
| 03 | Select the project list and choose Settings.                                                          |                                                                                                    |                                                                       |               |                                                             |  |  |  |  |  |  |
|    |                                                                                                    | Q. Search         >. No Git Connection <ul> <li>pspdfkitfliehandler02</li> <li>pspdfkitfliehandler02.verceLapp</li> </ul> >. No Git Connection <ul> <li>pspdfkitextensiondemo01.verceLapp</li> <li>pspdfkitextensiondemo01.verceLapp</li> </ul> | Connect Oit Repository<br>60m ago<br>Connect Oit Repository<br>6d ago | 88 II Add New | View Logs<br>Manage Domains<br>Transfar Project<br>Settings |  |  |  |  |  |  |

04

Scroll down to the bottom of the page and click **Delete**. Enter the project name in the first field, and type **delete my project** in the second field.

| Project Deployments Analytics | Settings                                                          |                                               |                                                                                                    |                                                                    |                                                                             |  |  |
|-------------------------------|-------------------------------------------------------------------|-----------------------------------------------|----------------------------------------------------------------------------------------------------|--------------------------------------------------------------------|-----------------------------------------------------------------------------|--|--|
|                               | General<br>Domains<br>Integrations<br>Git                         | Get full<br>Project                           | Transfer Project Get full access to collaborative features, multiple Concurrent Builds, and more powerful Serverless Functions by transferring your Project to a Vercel Team. Learn more about Transferring Projects c2 Transfer |                                                                    |                                                                             |  |  |
|                               | Uit<br>Functions<br>Environment Variables<br>Security<br>Advanced |                                               | Delete<br>This project will be deleted, ak<br>Domains, Environment Variab<br>Sett                                                                                                    | ong with all of its Deployments,<br>les, Serverless Functions, and | Transfer                                                                    |  |  |
|                               |                                                                   |                                               | Warning: This action is not reversible. Please be certain. Enter the project name /pspdfkitflehandler02 to continue:                                                                                                    |                                                                    | Deleto                                                                      |  |  |
| ▲Vercel                       |                                                                   | Frameworks                                    | To verify, type <b>delete my project</b> below:<br>rks                                                                                                    |                                                                    | Legal                                                                       |  |  |
|                               |                                                                   | Next.js<br>Create React App<br>Svelte<br>Nuxt | CANCEL<br>Customers<br>Guides                                                                                                    | CONTINUE<br>Changenog<br>About                                     | Privacy Policy<br>Terms of Sorvice<br>Trademark Policy<br>Inactivity Policy |  |  |

WARNING: Deleting an individual deployment is a permanent, irreversible action.

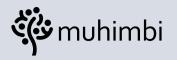

## **Δquaforest**

Part of **PSPDFKit** 

© Muhimbi Ltd.

23 Chestnut Drive, St. Albans, AL40ER, United Kingdom © Aquaforest Ltd.

Midshires House, Midshires Business Park, Smeaton Close, Aylesbury BUCKS HP19 8HL, United Kingdom

Learn More About Our Company

Learn More About Our Company